第2章

# 動作環境とセットアップ

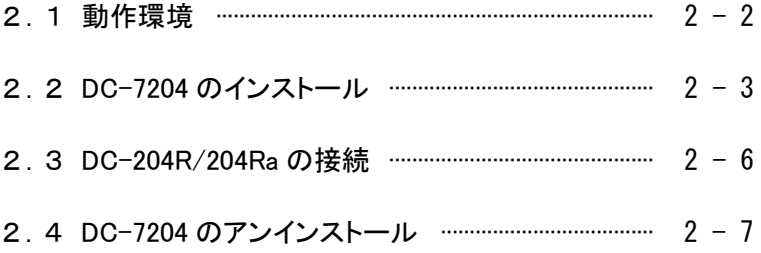

## 2.1 動作環境

## ❏ 接続可能な測定器

DC-204R / 204Ra / 104R / 104Ra : 最大 8 台

※ 上記以外の測定器は接続できません。

□ システム要件

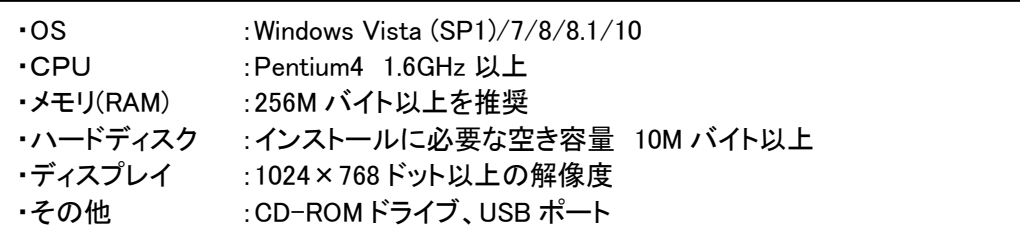

※ Windows Vista、Windows 7、Windows 8、Windows 8.1、Windows 10 は、米国 Microsoft Corporation の米国およびその他の国における登録商標です。

※ Pentium は、米国 Intel Corporation の米国およびその他の国における登録商標です。

## 2.2 DC-7204 のインストール

DC-7204 のインストール方法を説明します。

#### 【操作方法】

- 1. DC-7204 の CD-ROM をパソコンの CD-ROM ドライブに挿入します。 このとき DC-204R/204Ra がパソコンに接続されていないことを確認します。
- 2. CD-ROM 内の[Japanese]-[Setup.exe]を実行します。

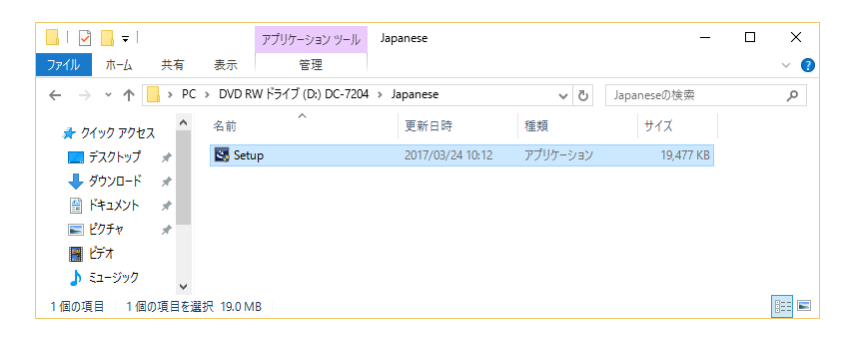

3. OS の設定によって「ユーザーアカウント制御」が表示されます。 [はい(Y)]ボタンをクリックします。

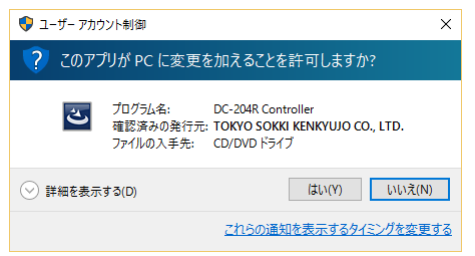

4. 本ソフトウェアのインストールを開始します。 [次へ(N)>]ボタンをクリックします。

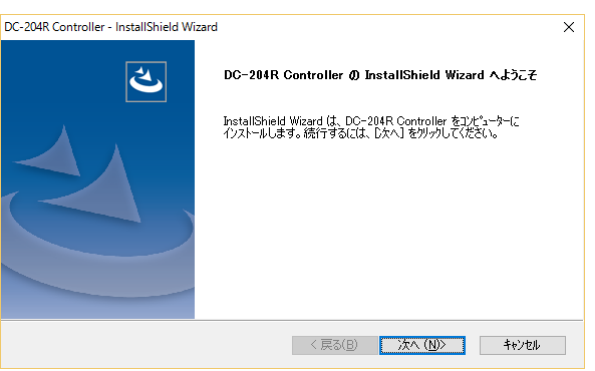

5.「インストール先の選択」が表示されます。 インストール先を変更する場合は、[変更(C)...]ボタンをクリックしてインストール先を 選択します。 変更しない場合は、[次へ(N)>]ボタンをクリックします。

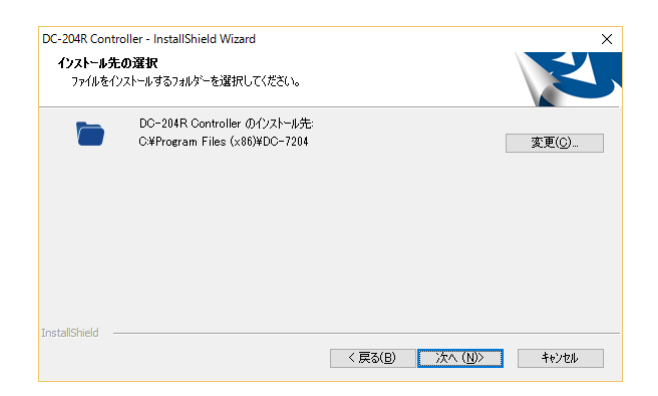

6.「インストール準備の完了」が表示されます。 [インストール]ボタンをクリックします。

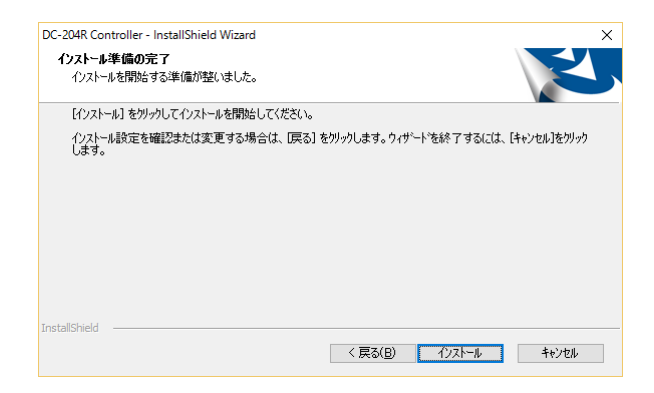

7. 別ウィンドウで「USB ドライバのインストール ウィザードの開始」が起動します。 「次へ(N)>]ボタンをクリックして、USB ドライバのインストールを開始します。

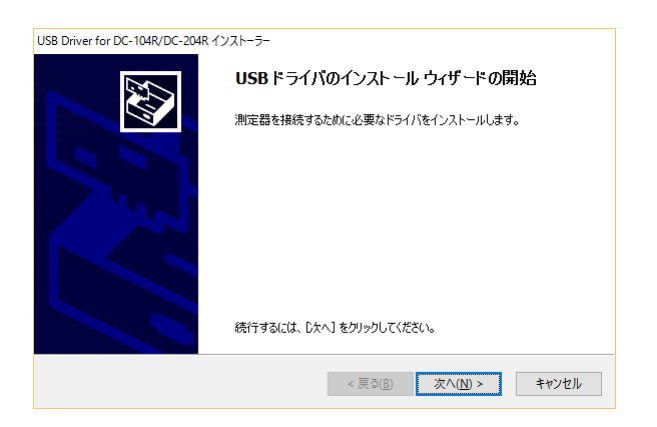

8.OS の設定によって「Windows セキュリティ」が表示されます。 [インストール(I)]ボタンをクリックします。

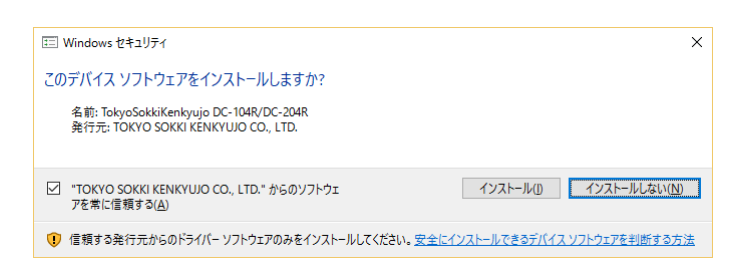

9.「デバイスドライバのインストール ウィザードの完了」が表示されます。 [完了]ボタンをクリックして、本ソフトウェアのインストールに戻ります。

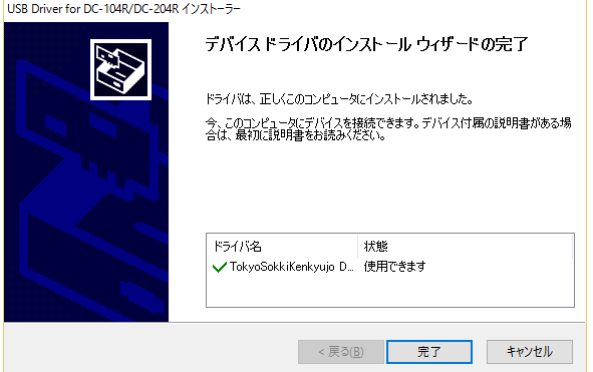

10.「InstallShield Wizard の完了」が表示されます。 [完了]ボタンをクリックして、インストールを完了します。

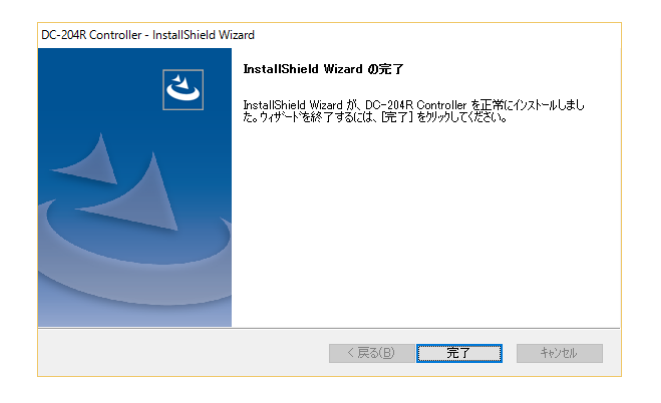

## 2.3 DC-204R/204Ra の接続

DC-204R/204Ra をパソコンに接続して、接続状態を確認する方法を説明します。

### 【パソコンへ接続】

- 1.DC-204R/204Ra をパソコンの USB インターフェースに接続します。
- 2.初めて接続した場合、DC-204R/204Ra に適用するドライバが自動で設定されます。

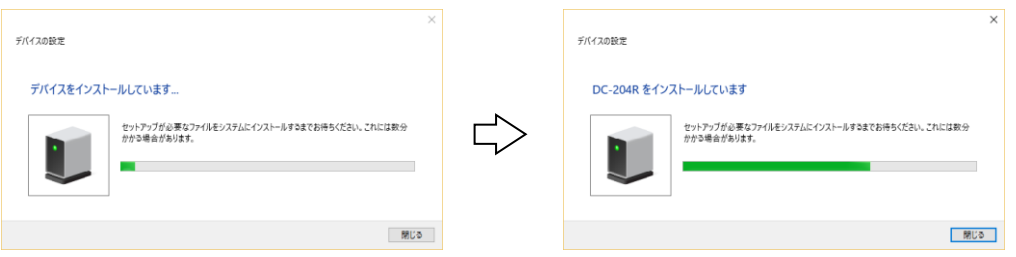

#### 【接続の確認】

- 1.[コントロールパネル]-[ハードウェアとサウンド]-[デバイスマネージャー]を開きます。
- 2.[TML\_Meters]に[TML DC-104R/DC-204R]と表示されていれば、インストールは正常に行 われています。

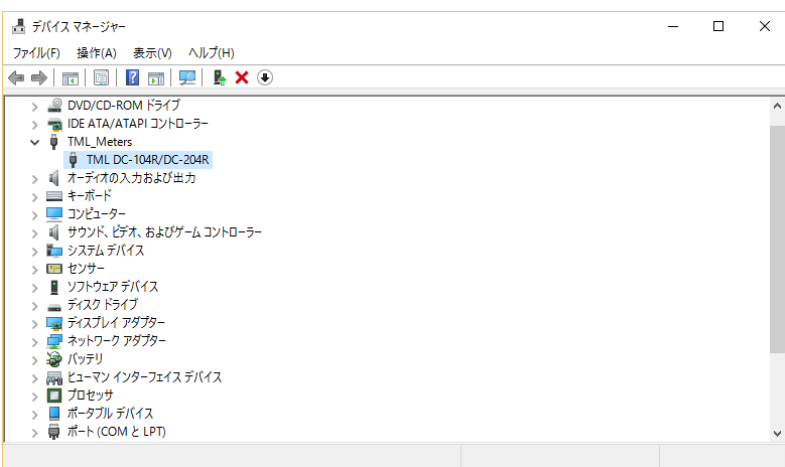

## 2.4 DC-7204 のアンインストール

DC-7204 のアンインストール方法を説明します。

#### 【操作方法】

- 1.[コントロールパネル]-[プログラム]-[プログラムのアンインストール]を開きます。
- 2. [DC-204R Controller]を選択します。

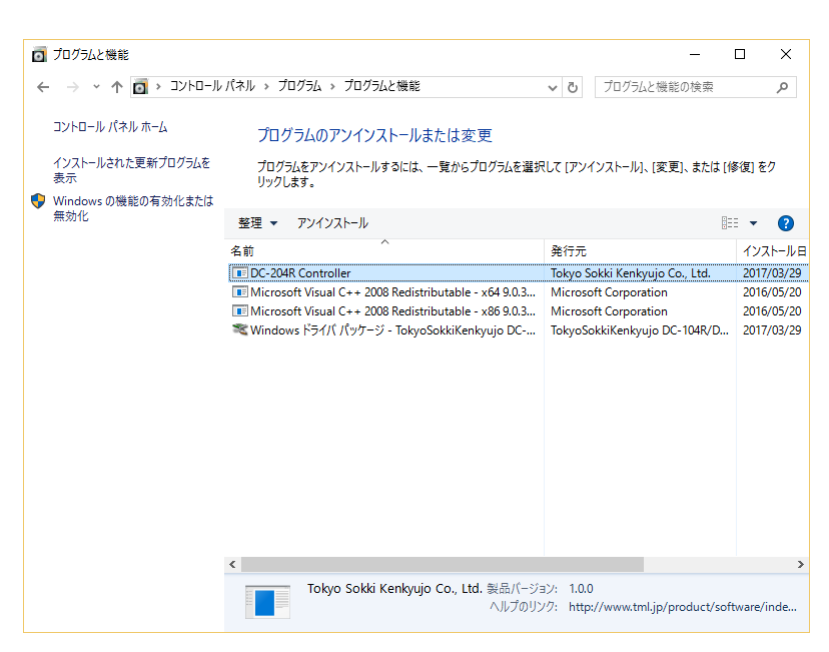

3.[アンインストール]をクリックします。

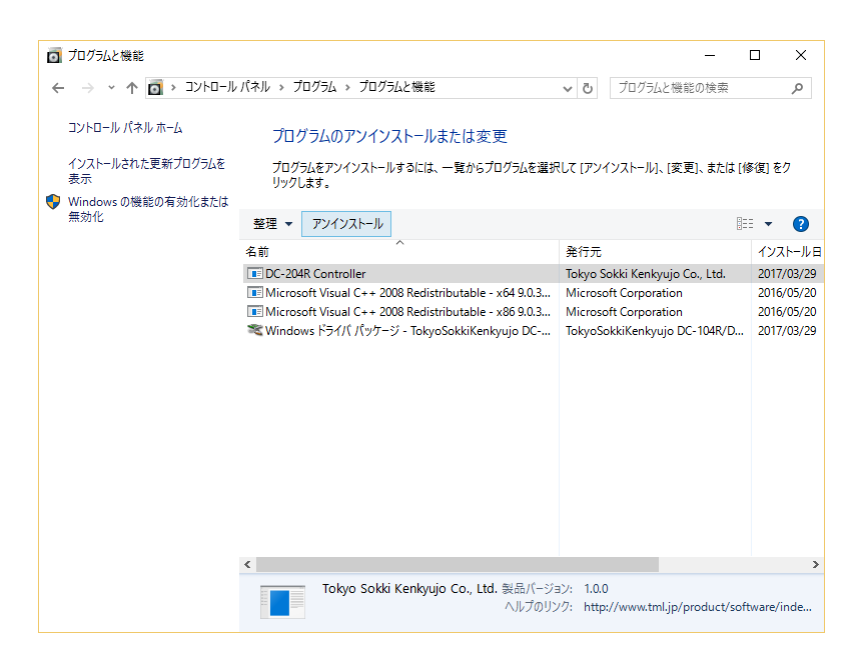

4. 確認のダイアログが表示されます。 [はい(Y)]ボタンをクリックして、アンインストールを完了します。

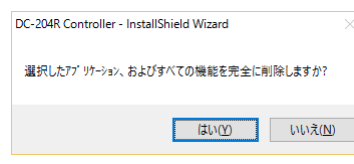